# Instructivo para adherir al servicio de Trámites a Distancia del Ministerio de Modernización a través de la clave fiscal

## **PASO 1**

En el sitio de la AFIP (www.afip.gob.ar), en el recuadro "Acceso con Clave Fiscal" hacé clic en "INGRESAR".

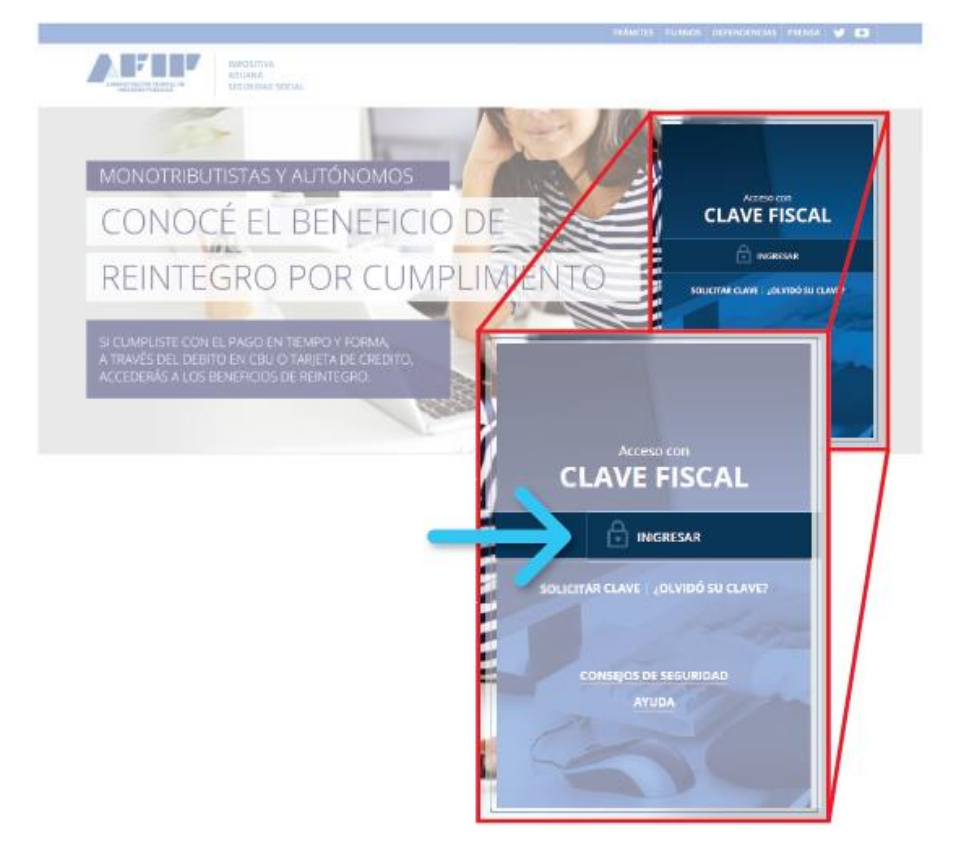

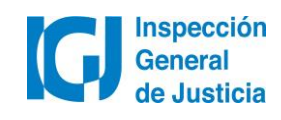

Ingresar CUIT y presionar "Siguiente".

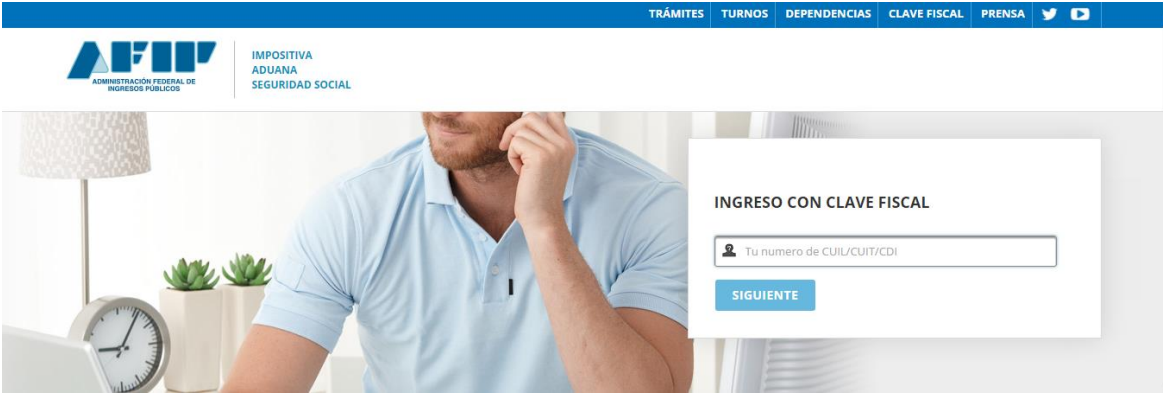

Luego ingrese la clave fiscal y presione "Ingresar"

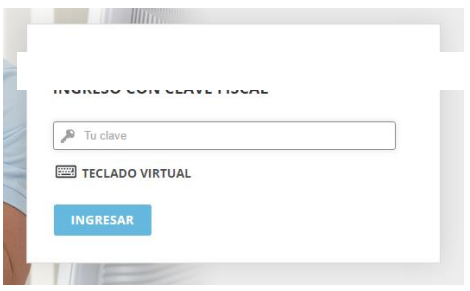

## **PASO 3**

Hacer click en "Administrador de Relaciones de Clave Fiscal"

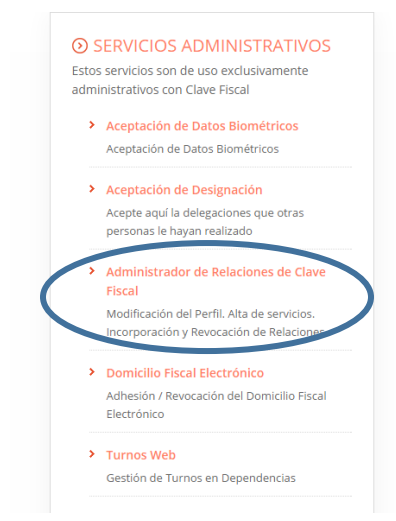

- **EXERVICIOS HABILITADOS** Descripcion de servicios
	- > Ley 27.260 Declaración voluntaria y excepcional de bienes en el país y en el exterior Sistema voluntario y excepcional de declaración de bienes en el país y en el exterior
	- > ASPA Aplicación para Selección de Personal AFIP

Carga de Currículum Vitae en AFIP

- > Aportes en línea Consulta de la situación personal en la seguridad social (previsional, obra social, riesgo del trabajo) respecto al destino de los aportes y las contribuciones sobre el salario
- > CCMA CUENTA CORRIENTE DE **CONTRIBUYENTES MONOTRIBUTISTAS Y AUTONOMOS**

Exhibe información de Monotributistas y Autónomos detallando mensualmente pagos, obligaciones,

- > Ganancias y Bienes Nuestra parte Ganancias y Bienes - Nuestra parte
- > Administración de puntos de venta y domicilios Administración de puntos de venta y domicilios
- > Autorización de Impresión de Comprobantes Autorización de Impresión de Comprobantes
- > Comprobantes en línea Sistema de emisión de comprobantes electrónicos
- > Declaración de CBU para cobros de origen tributario, aduanero y de la seguridad social Declaración de CBU para cobros de origen tributario, aduanero y de la seguridad social
- $\rightarrow$  Mis Retenciones Mis Retenciones / Percepciones

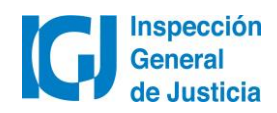

## Presioná el botón "ADHERIR SERVICIO".

#### Administrador de Relaciones

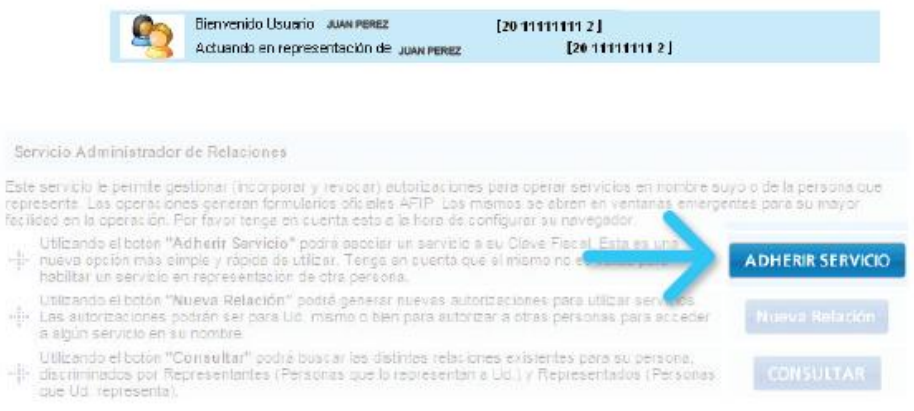

## **PASO 5**

### Seleccionar **Ministerio de Modernización**

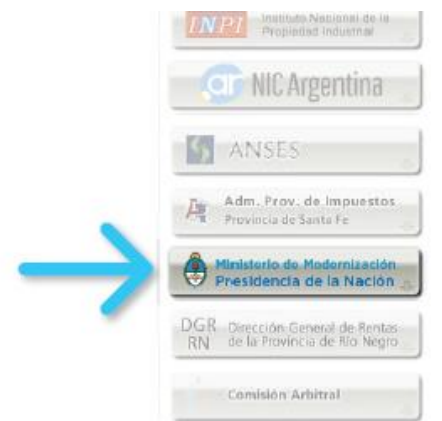

Luego seleccioná la opción "Servicios Interactivos".

#### Administrador de Relaciones

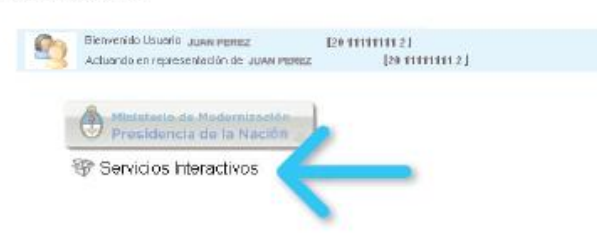

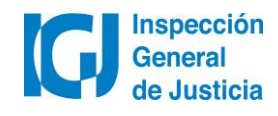

Seleccioná la opción "Trámites a Distancia" del listado desplegable.

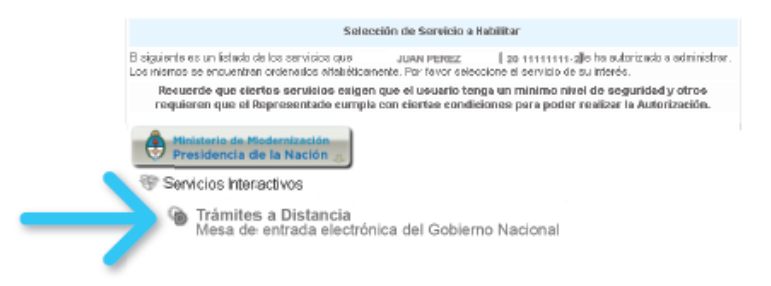

Verificá los datos del servicio a incorporar y presioná el botón "CONFIRMAR".

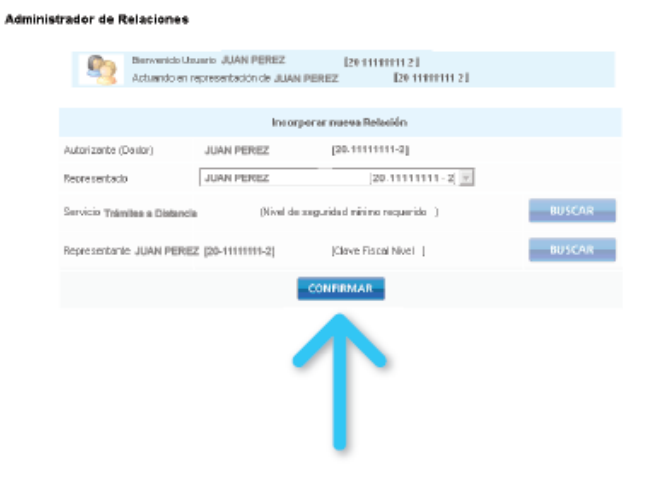

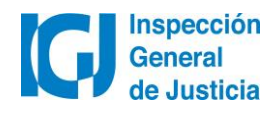

Y por último, nuevamente visualizarás en pantalla el formulario F3283/E como constancia de alta del servicio.

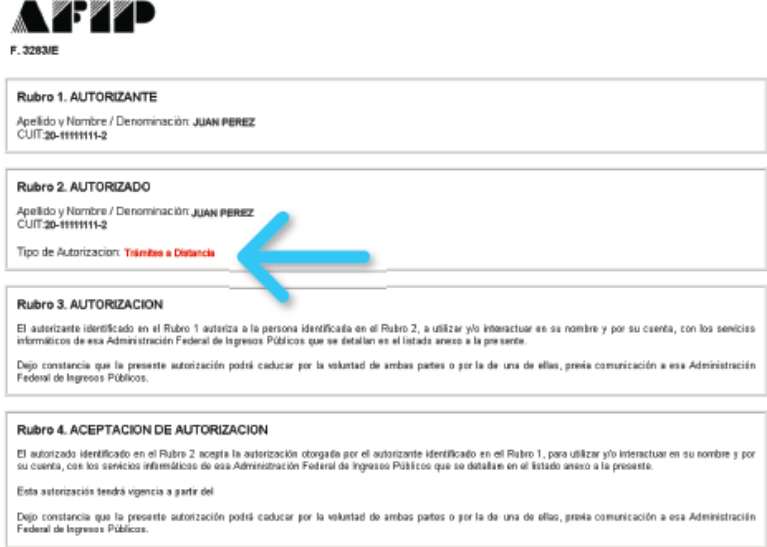

Ya generaste la adhesión a Trámites a Distancia (TAD).

A continuación deberás ingresar en [tramitesadistancia.gob.ar,](https://auth.afip.gob.ar/contribuyente_/login.xhtml?action=SYSTEM&system=minmodernizacion-tad) completar la información solicitada y aceptar los términos y condiciones del servicio.

Recomendamos consultar el manual de usuario de TAD, disponible en nuestra página web.

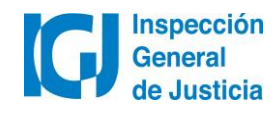